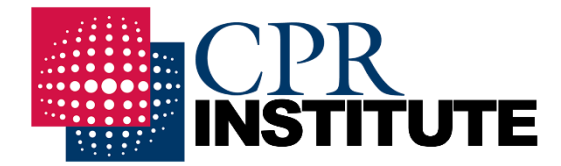

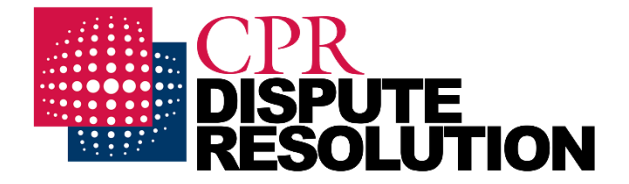

# CPR Website Guide

To provide a more convenient, user-friendly experience, CPR has upgraded our website.

All prior registrants must go through a short process to activate their account profile using CPR's new portal.

## **Please click the statement that applies to you for specific instructions:**

<span id="page-0-0"></span>[I Am a New User](#page-0-0) **[I Have Registered Previously](#page-2-0)** [I Need Neutral Information!](#page-5-0)

#### New User Registration

**STEP 1.** Go to the upper right-hand corner of our home page and select "Login/Account" and then "Login," the first option in the menu.

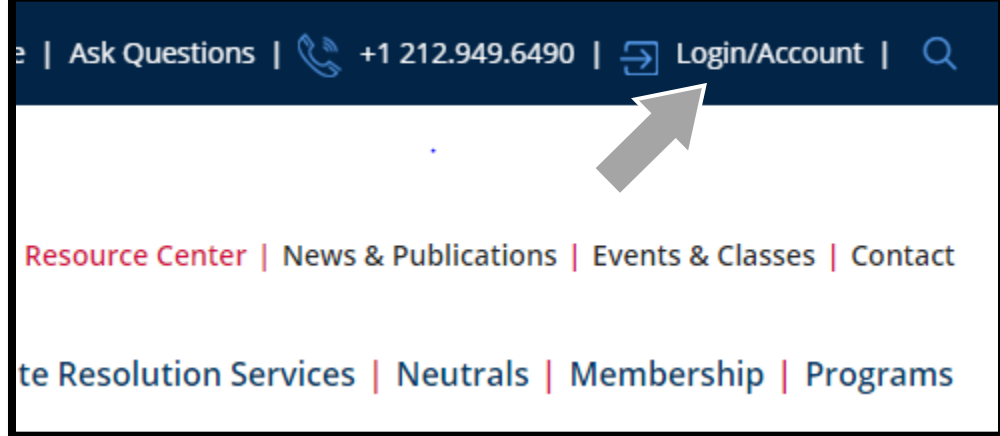

**STEP 2.** Next, select the "Register" tab next to the sign-in tab. You will need to provide an email, Username and Password.

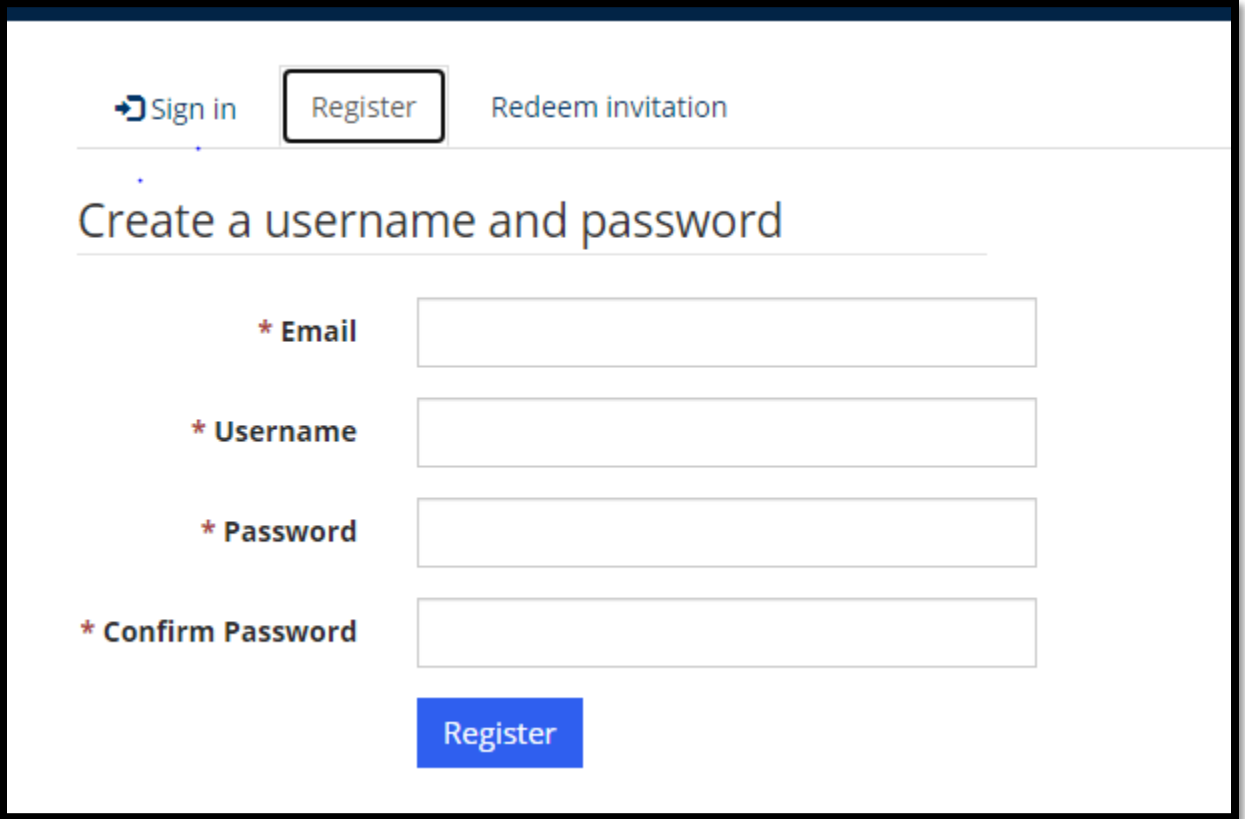

**STEP 3.**Once you've provided this information, please click the blue "Register" button. Next, you will reach your profile page.

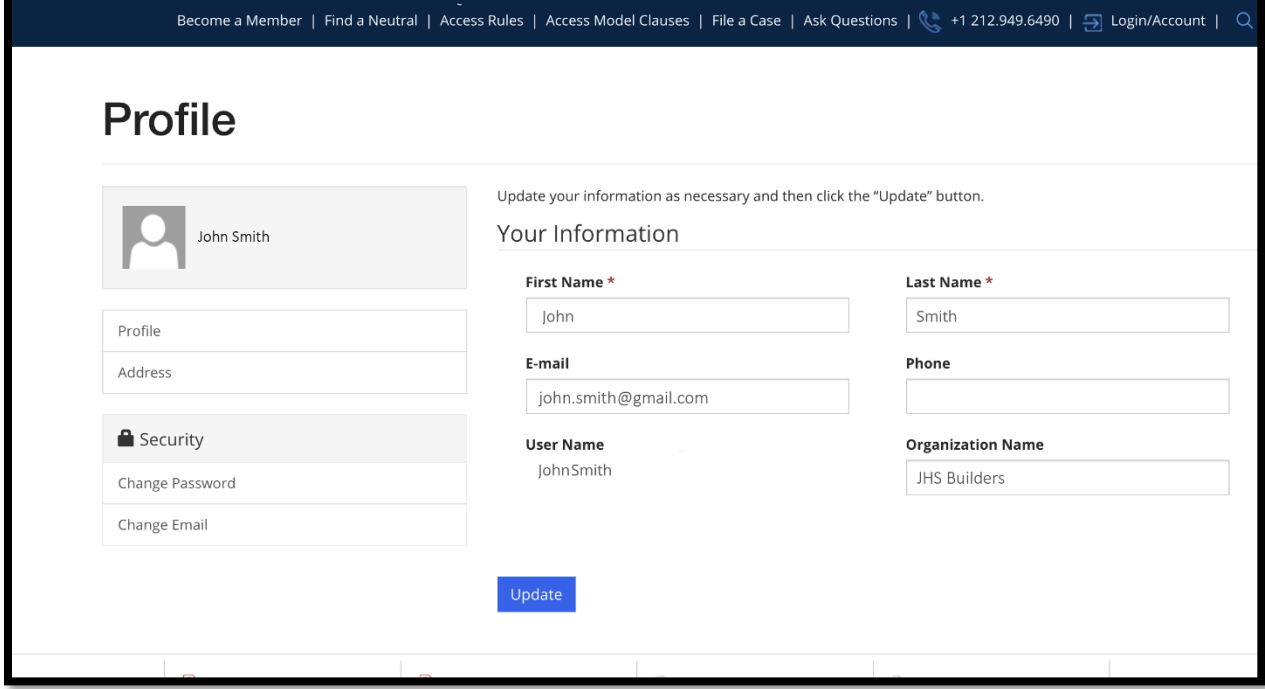

**STEP 4.**Please fill out any required or additionally desired fields and click the blue "Update" button.

**STEP 5.**Now you're all set, and can fully enjoy CPR's website and all of the numerous resources found there.

<span id="page-2-0"></span>*If you have any issues or questions, please contact membership@cpradr.org and we will try to assist.*

### Account Activation (Previous Website Users)

If you are already a registered user on CPR's website, you should have received an email containing a link to a special code, customized uniquely to you, which will allow you to register quickly and easily for the new, optimized version of the website.

If you did not receive the email containing your special code, please contact membership@cpradr.org so we can resend the invitation to your email and guide you through the steps.

**STEP 1.** Click the personalized invitation code. This link will open the "Redeem invitation" tab of CPR's Membership Registration Page in your internet browser.

*To optimize performance, use the latest version of your web browser (we recommend Microsoft Edge and Google Chrome).*

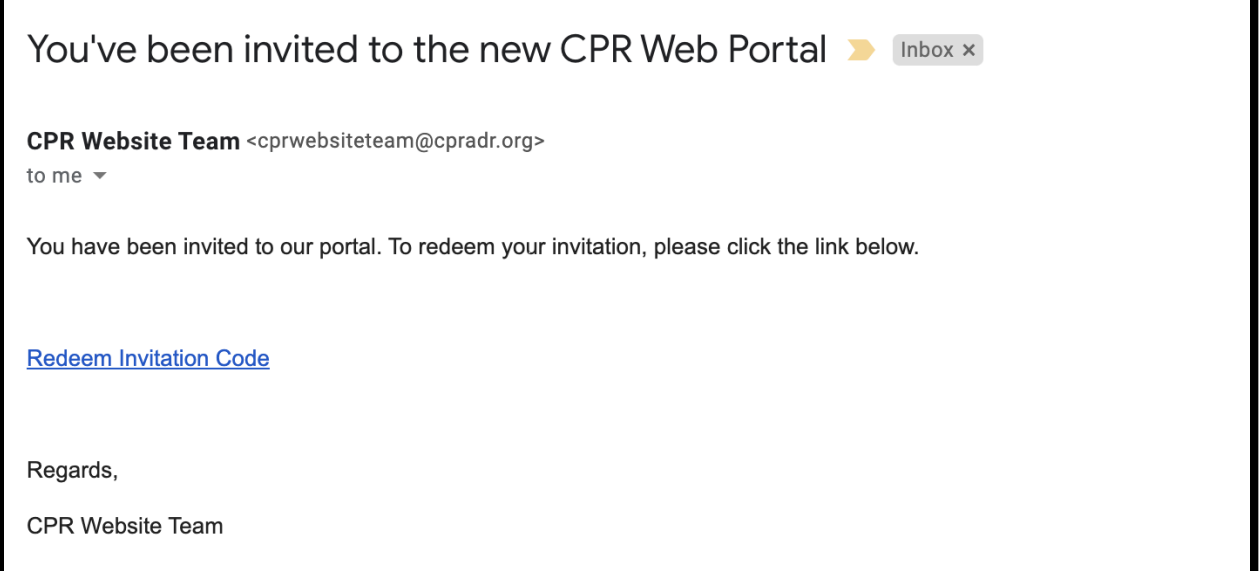

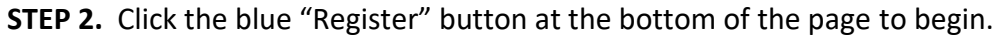

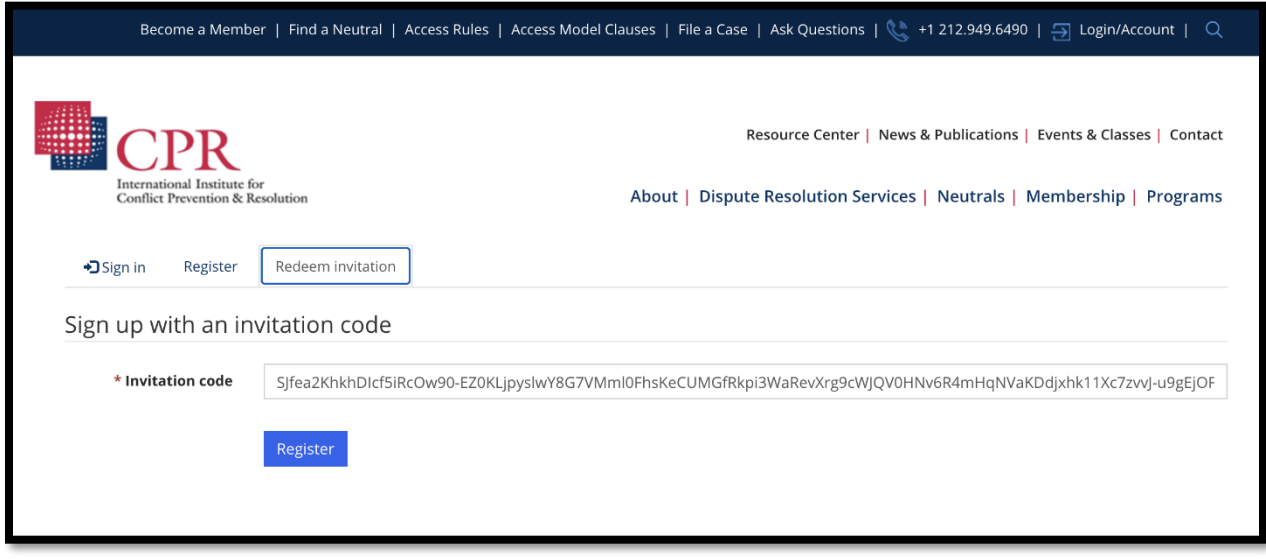

This will take you to a new registration page. Your email will already be filled in. (Please do not update your personal information at this stage.)

**STEP 3.** Create a Username and a Password and click the blue "Register" button again.

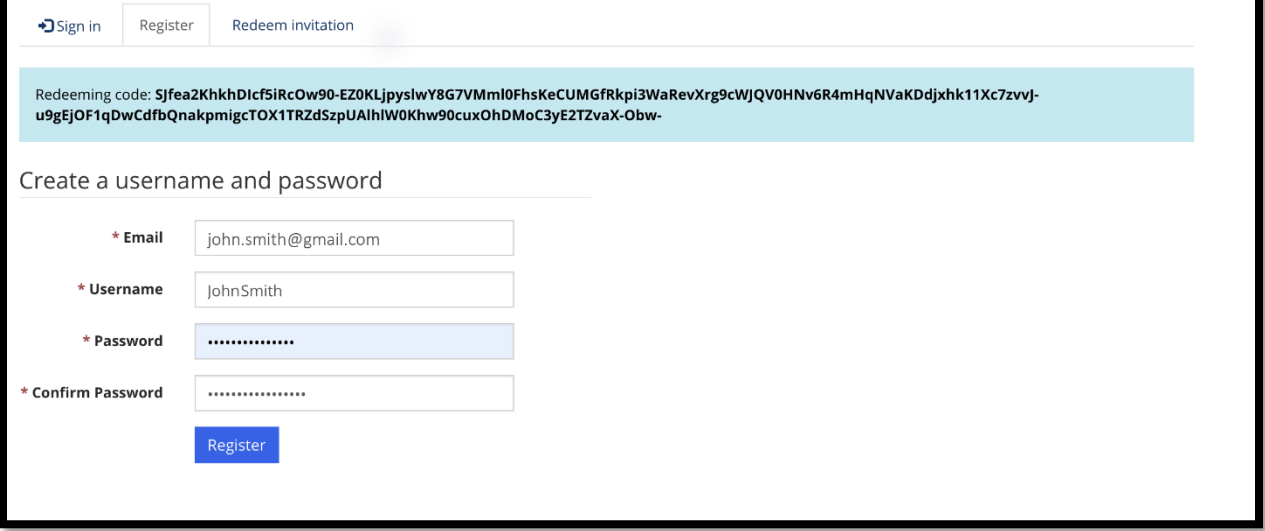

**STEP 4.** When you reach your "Profile" page, review and update your information if necessary and click the blue "Update" button.

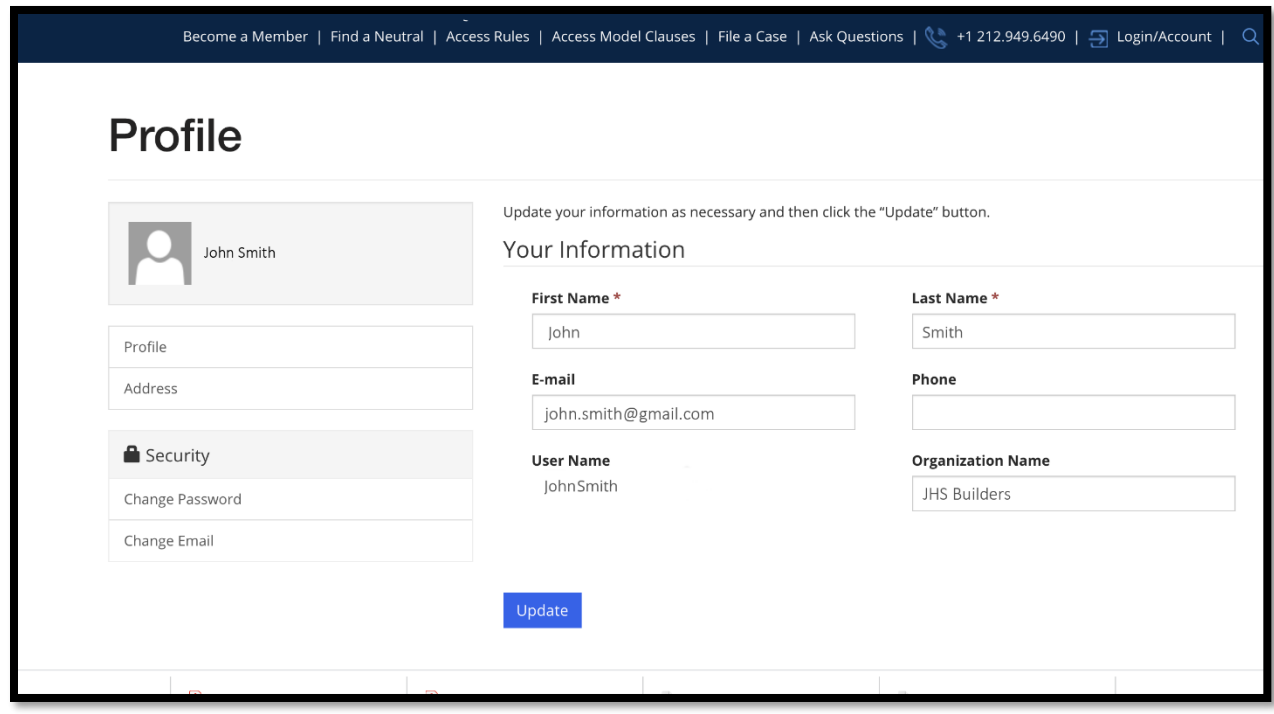

Once you do this, you'll be all set, and can enjoy the exclusive features on CPR's website!

#### <span id="page-5-0"></span>For Anyone Urgently Needing Information About Neutrals

*If you are having trouble accessing CPR's online Neutrals Search function, which requires website registration, and your situation is time-sensitive:* 

**Parties** - please contact Manager, Dispute Resolution Services, Alveen Shirinyans at ashirinyans@cpradr.org or SVP, Dispute Resolution Services Helena Tavares Erickson at herickson@cpradr.org and they can assist you

**Neutrals** – please contact Coordinator, Dispute Resolution Services and International Efforts, Chris Silva at csilva@cpradr.org